## **DEPARTAMENTO DE QUÍMICA INORGÁNICA**

Tutorial sobre *ChemTube3D* (Animaciones interactivas de química en 3D-University of Liverpool) https://Chemtube3d.com

## Consolación Vicente López

ChemTube3D contiene animaciones y estructuras interactivas de química en 3D, con información de apoyo, para los alumnos que estudian algunos de los temas más importantes de los cursos de química avanzada.

En la página principal se nos ofrece la posibilidad de explorar hasta 7 menús diferentes: Organic, Inorganic, Structure and bonding, A level, Polymers, 360º Lab. Safety and Periodic Table.

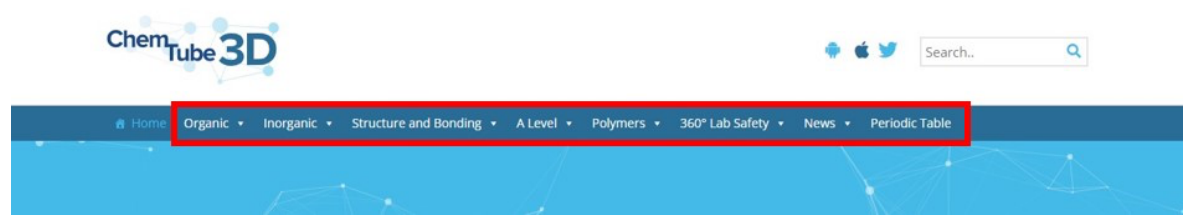

Dentro de cada menú hay un desplegable que nos permite explorar los diferentes contenidos que están a nuestra disposición. Nos centraremos en el menú **Structure and Bonding** a modo de ejemplo.

Al abrir este menú nos encontramos con el siguiente desplegable donde podemos explorar diferentes contenidos. A modo de ejemplo, seleccionaremos **Atomic Orbitals**, donde podemos navegar por su contenido.

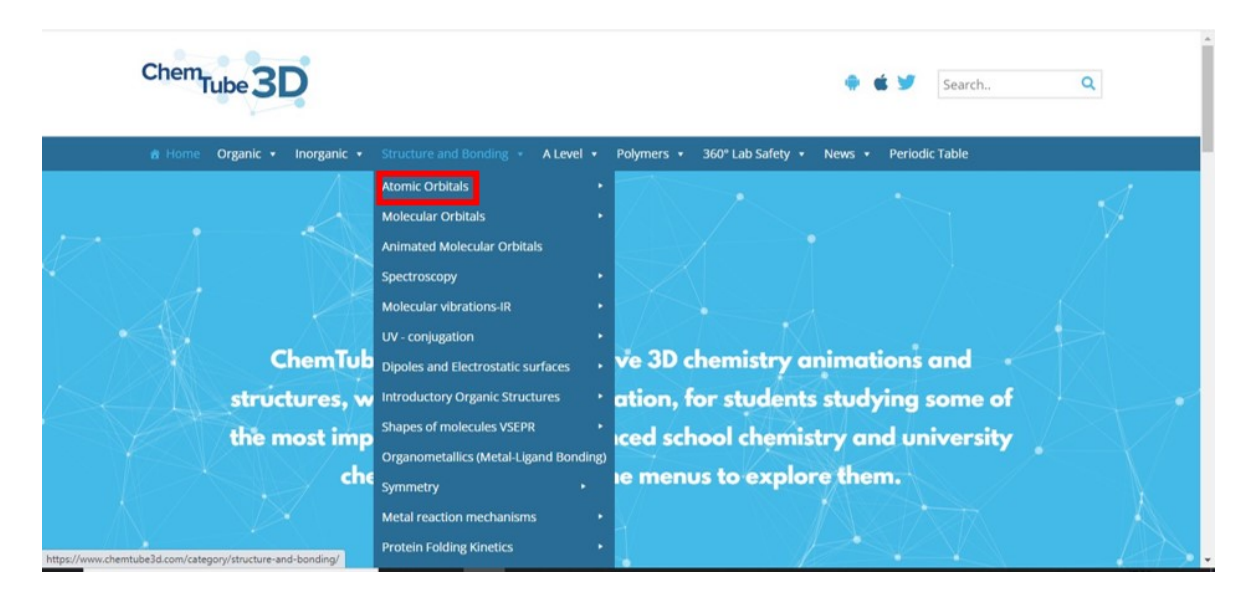

Este contenido incluye s-orbitals, p-orbitals, 3p-orbitals, 3d-obitals, 4f-orbitals y Compare shape and size of 1s, 2s and 2p orbitals.

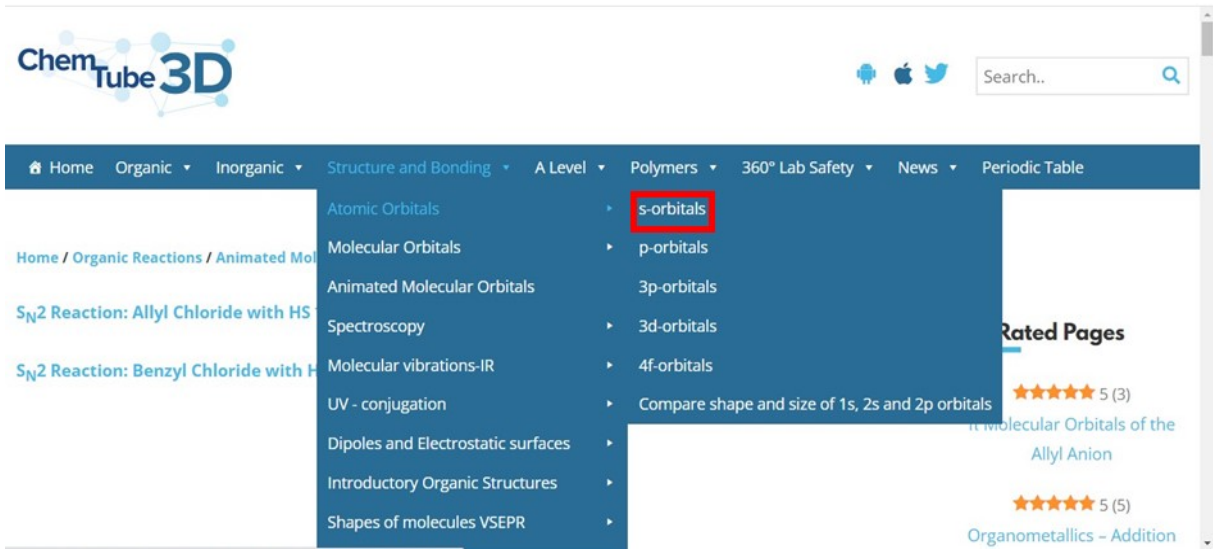

En nuestro ejemplo se ha seleccionado la opción **s-orbitals**. Al hacer clic en esta opción se abre una nueva pantalla.

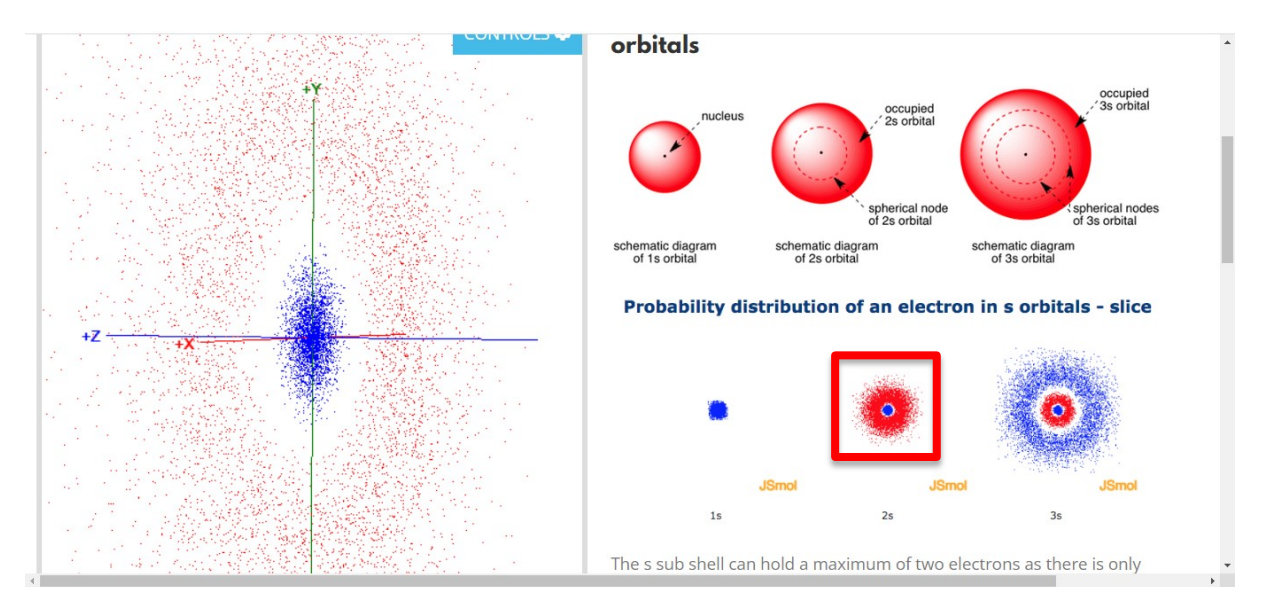

En la parte derecha podemos ver la ilustración de la forma de los orbitales 1s, 2s y 3s y en la parte inferior la distribución de la probabilidad electrónica en este tipo de orbitales. La selección, en nuestro caso, de la distribución de probabilidad electrónica de un orbital 2s, permite visualizar en la parte izquierda de la pantalla la selección realizada en 3D.

Dentro de la sección **Molecular Orbitals**, podemos navegar por sus diferentes contenidos. A modo de ejemplo, escogeremos, de las múltiples opciones, el NH3.

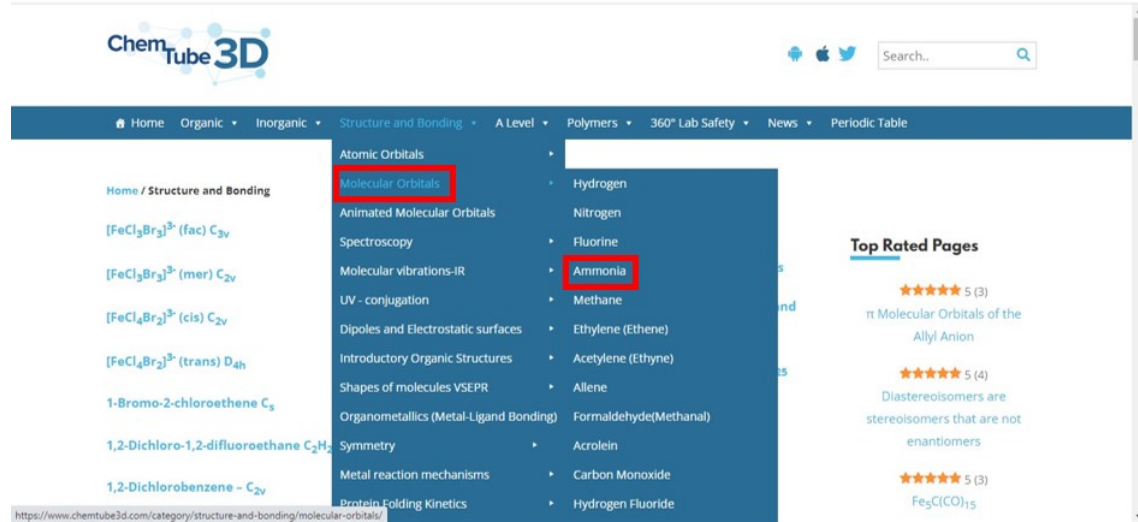

Al hacer clic sobre la opción **Ammonia** se abre una nueva pantalla.

ucture and Bonding / Atomic Orbitals / <mark>Bonding orbitals in Ammonia - sp3 hybrids</mark>

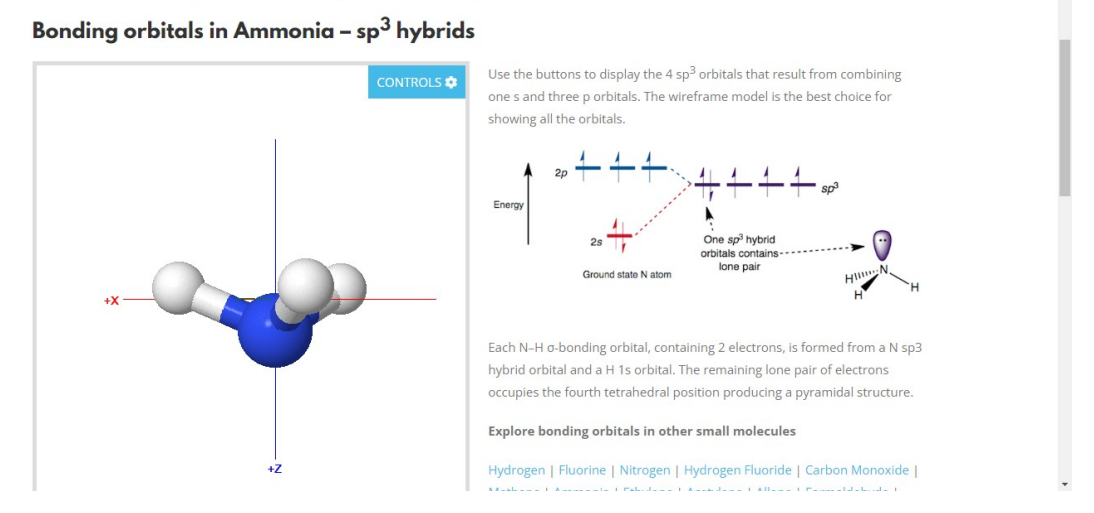

En la zona derecha, se explica la formación de orbitales híbridos sp<sup>3</sup> para el átomo de N y en la parte de la izquierda de la pantalla se muestra una visualización 3D de la molécula NH3.

La aplicación nos permite también visualizar en 3D los orbitales de los átomos (disponibles en el menú de la izquierda, debajo de la figura). A modo de ejemplo hemos seleccionado la visualización 3D de los tres orbitales híbridos sp<sup>3</sup> y el par solitario del átomo de N, señalados en rojo en el menú.

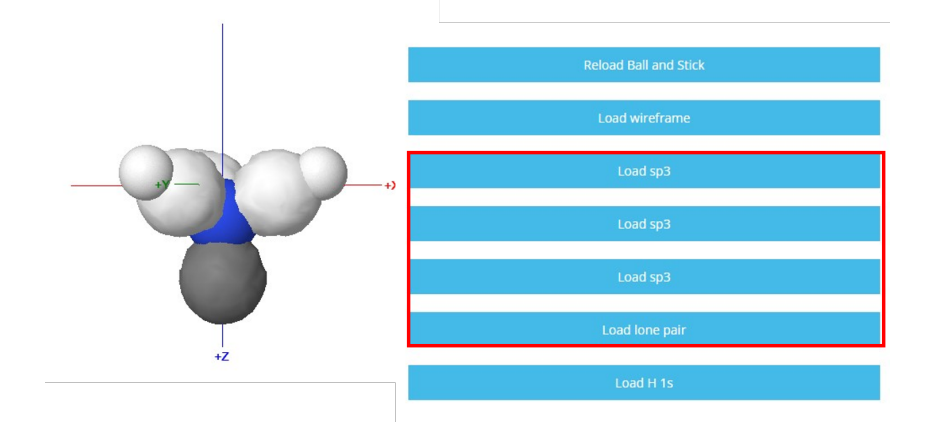

Otra posibilidad que ofrece el recurso es la identifiacción de los modos normales de vibración de algunas moléculas sencillas. Para ello, en el menú principal seleccionamos **Structure and Bonding** y luego **Molecular vibrations-IR**.

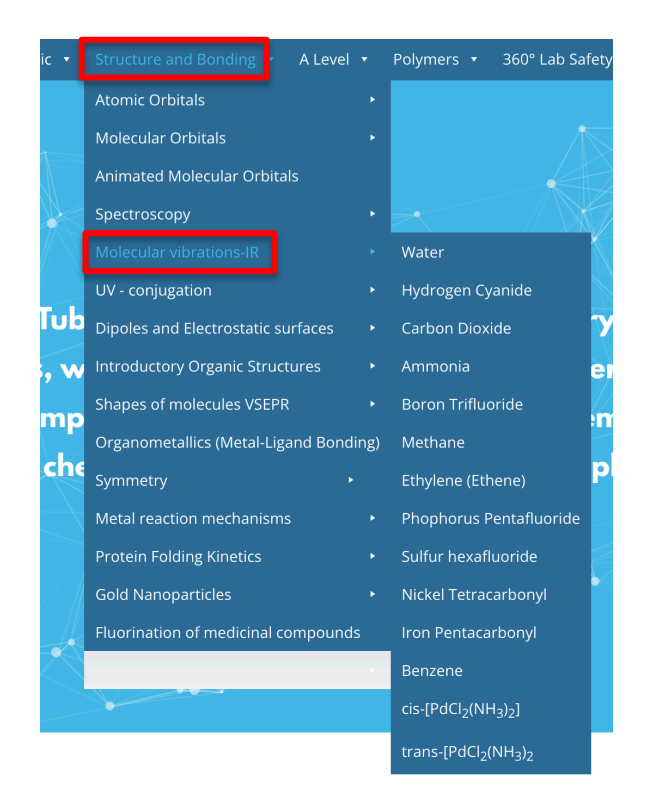

En el menú desplegable se nos presentan algunas moléculas sencillas. Seleccionamos, por ejemplo, el agua (**Water**), y vamos a una nueva pantalla. Si seleccionamos **Click to show vibration frecuency list**, aparece una pequeña ventana con un menú desplegable.

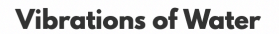

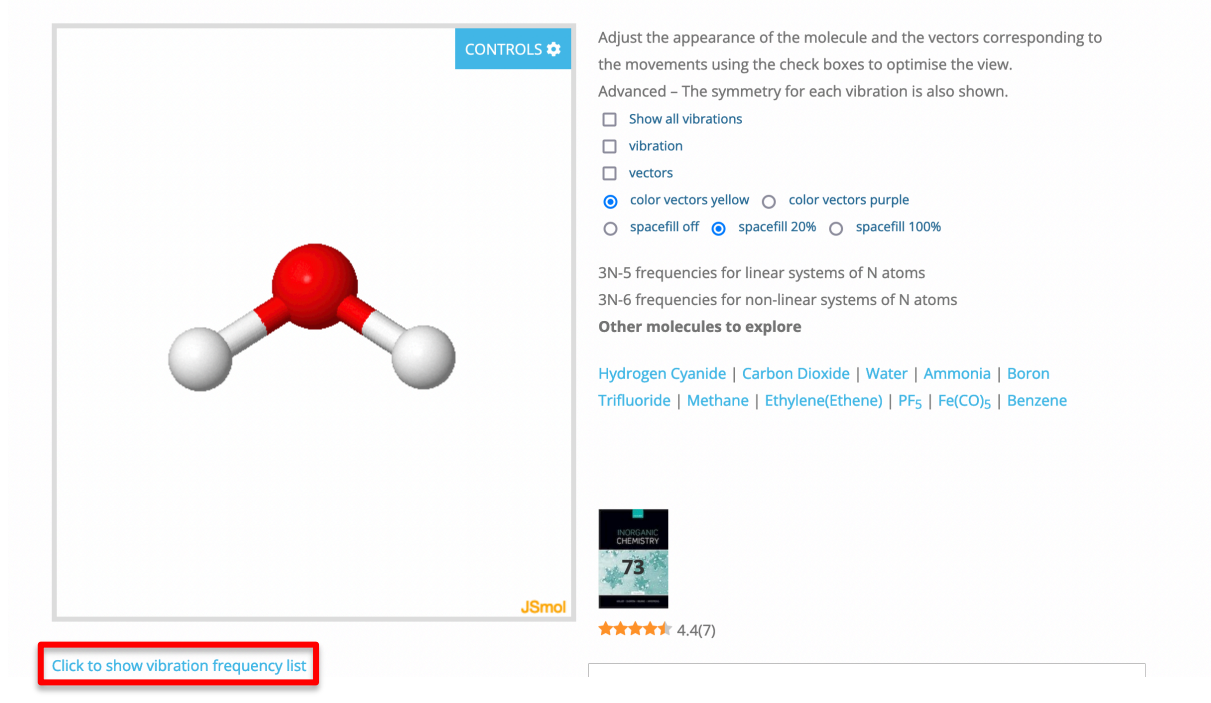

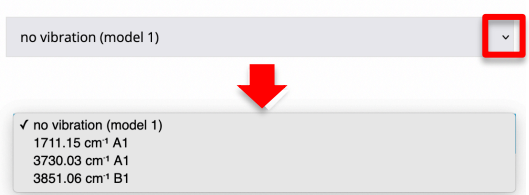

En ese menú aparecen las frecuencias de los modos normales de vibración de la molécula y su simetría. Podemos elegir uno de los modos normales de vibración y aparecerá con animación en la ventana.

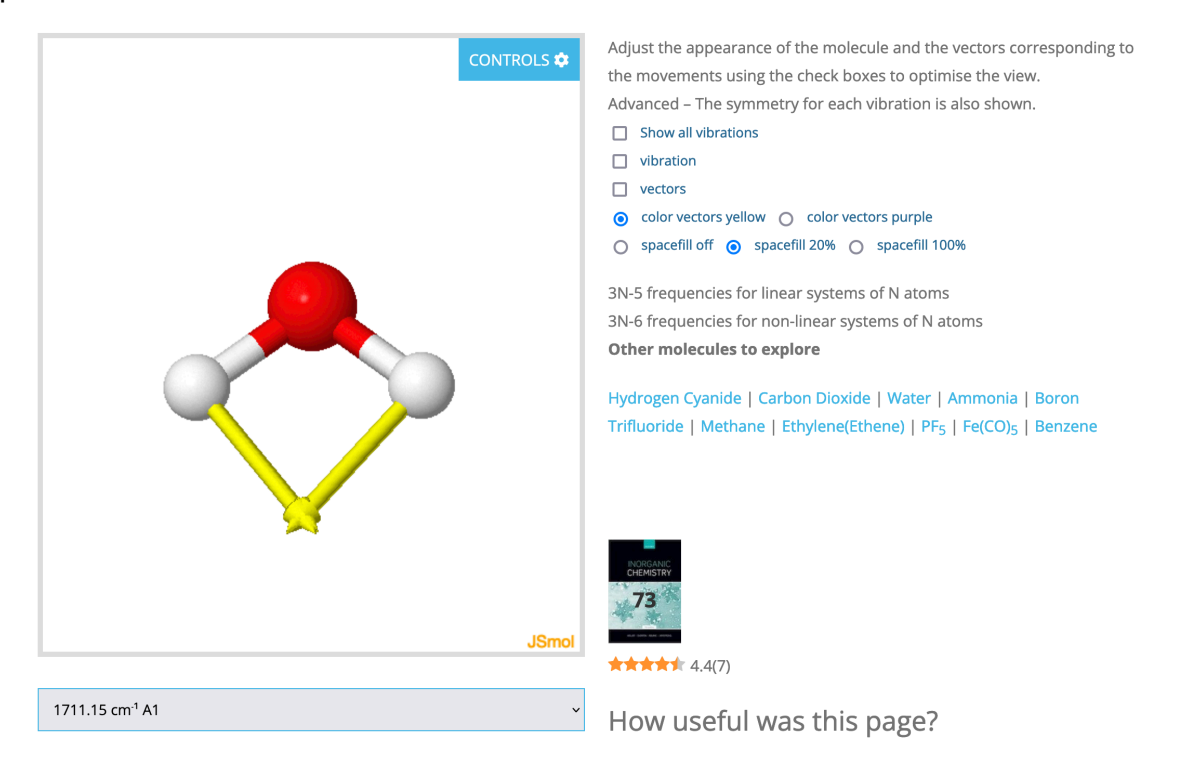